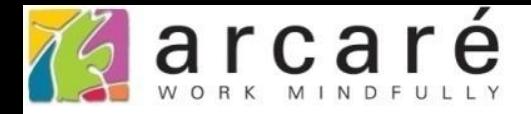

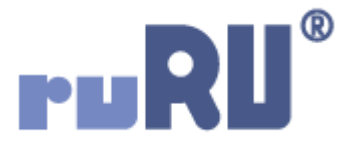

## **ruRU IDE教學課程**

## **9-7-2 表單元件-查表比對**

如如研創股份有限公司

## +886 2 2596 3000

IDE: Integrated Design Environment

庫別主檔 ©

≡

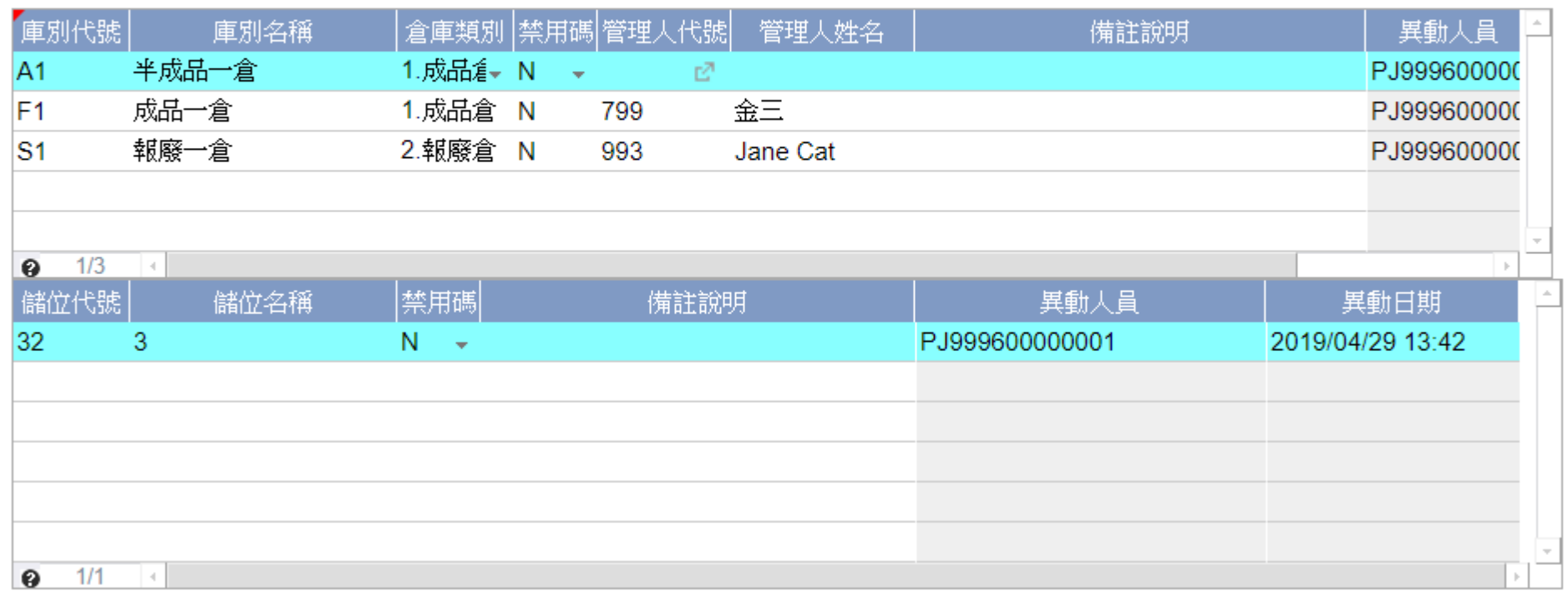

- 表單內的某些欄位,常常需要將使用者輸入的值,與資料庫中的資料做比對, 以判斷使用者輸入的資料是否符合規範。
- 在ruRU IDE中,可以使用「檢控限制」中的「查表比對」功能來設定。

庫別主檔 ©

≡

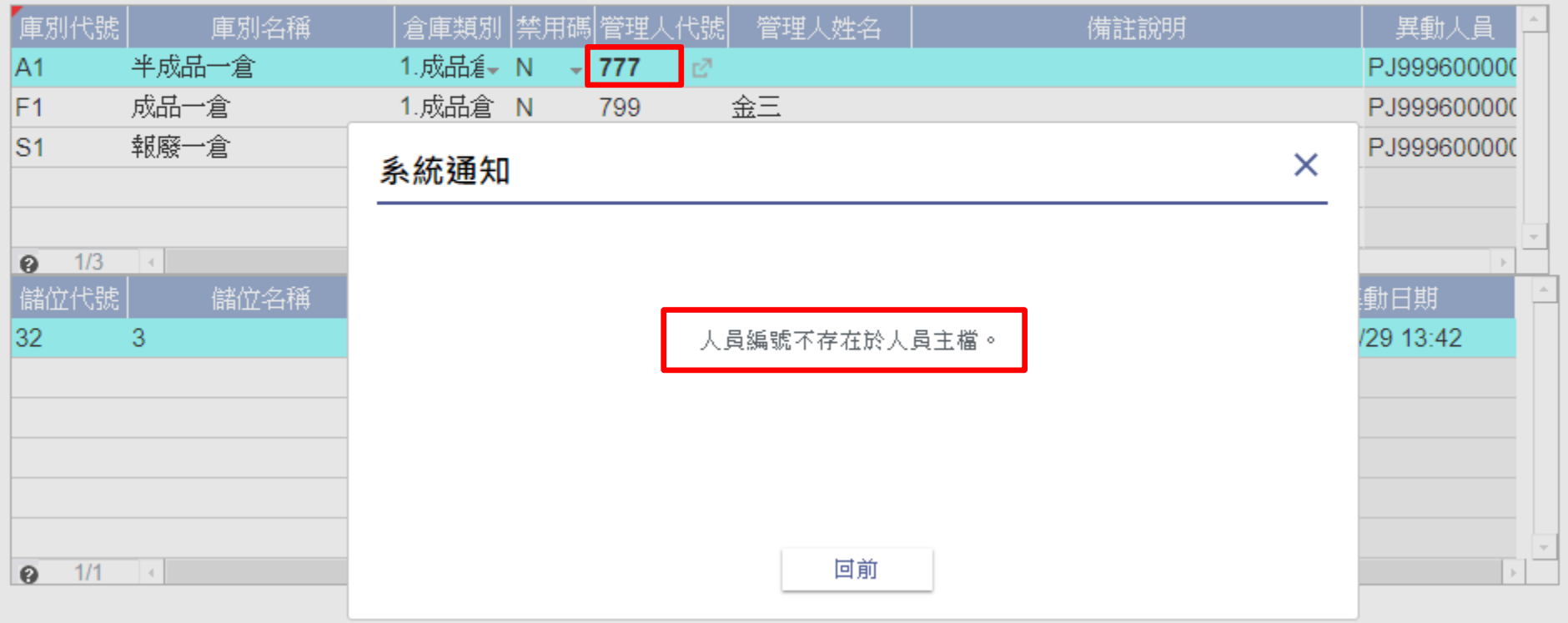

• 例如,畫面上的「管理人代號」,必須檢查輸入的人員代號,是不是屬於「人員 主檔」中的資料,如果在「人員主檔」中找不到所輸入的資料,就不允許輸入。

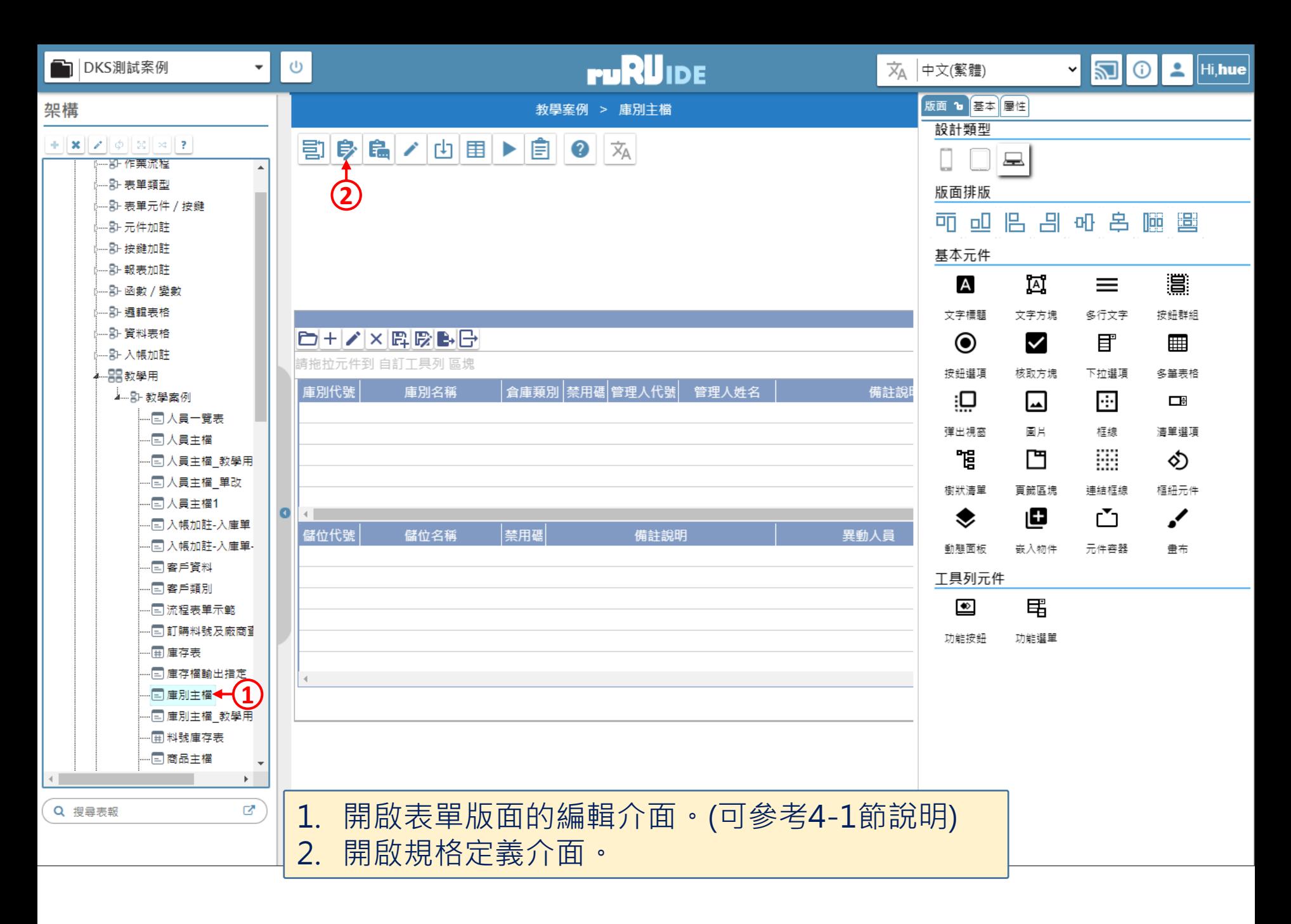

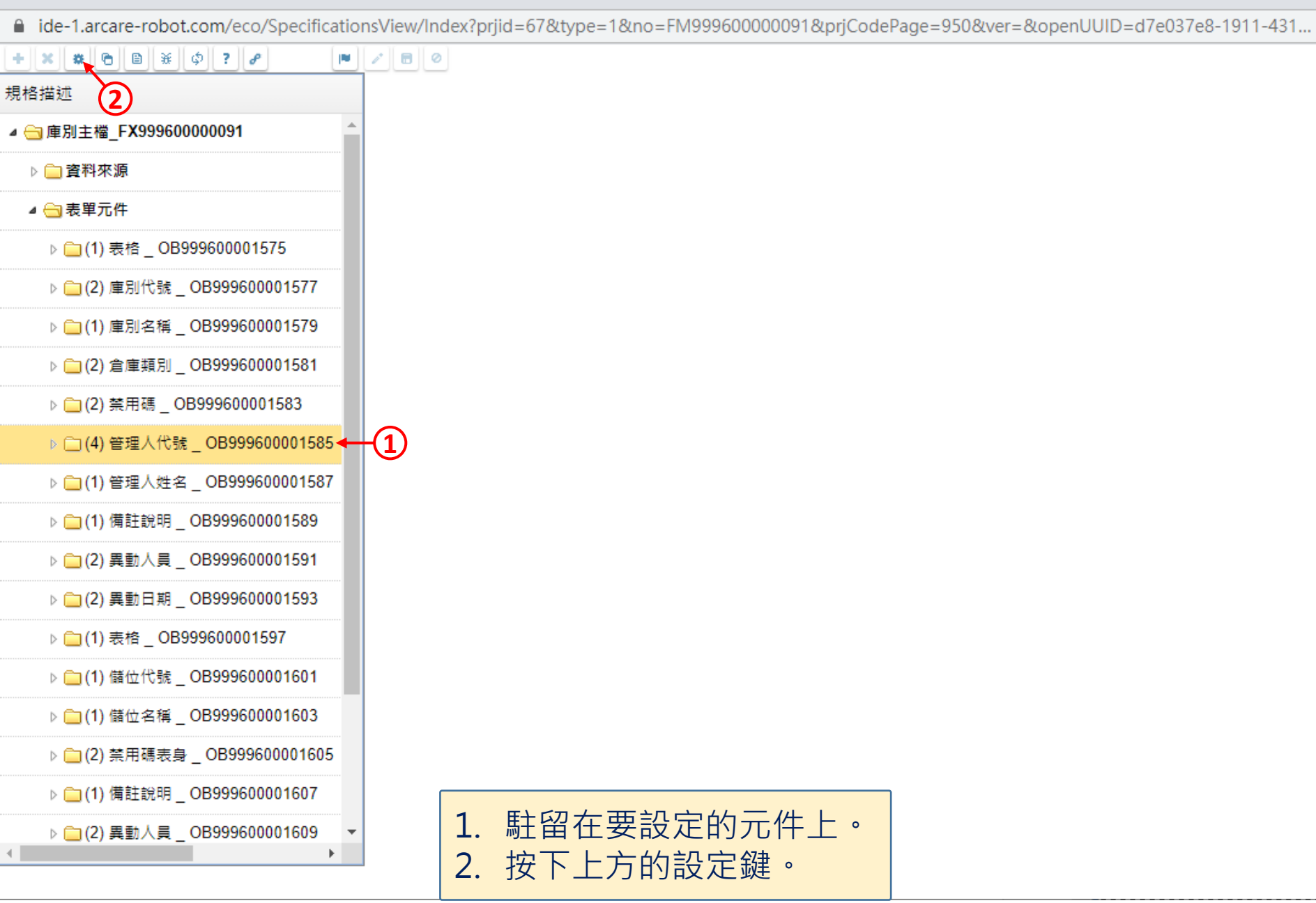

 $\Box$  $\times$ 

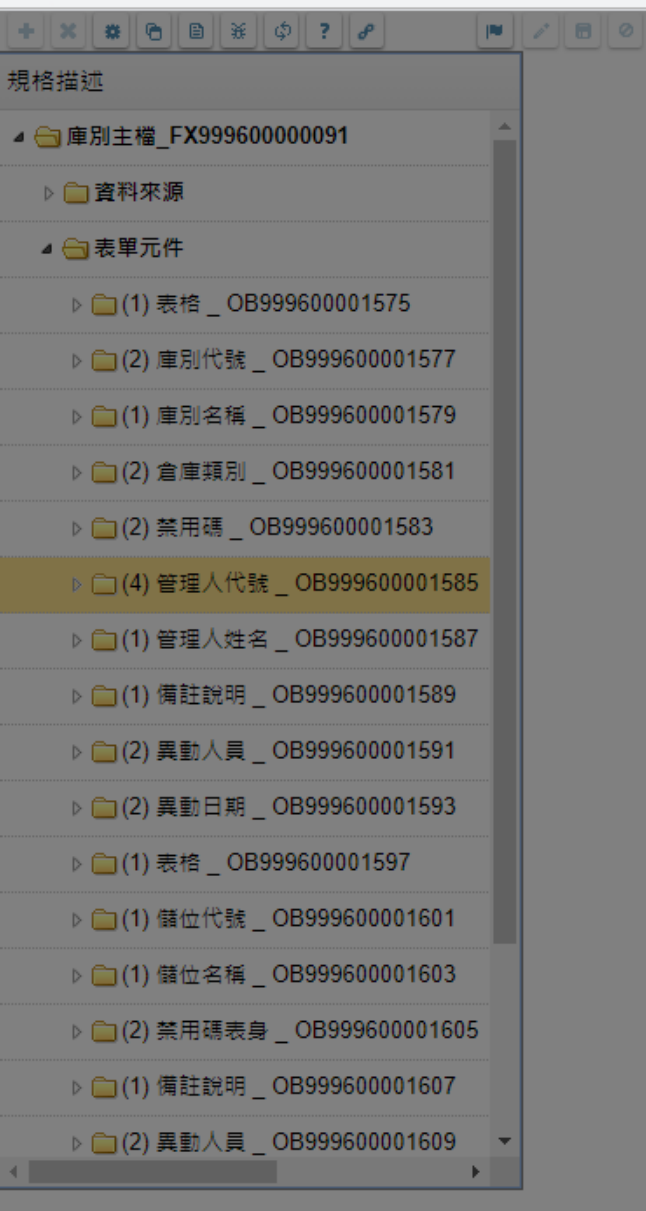

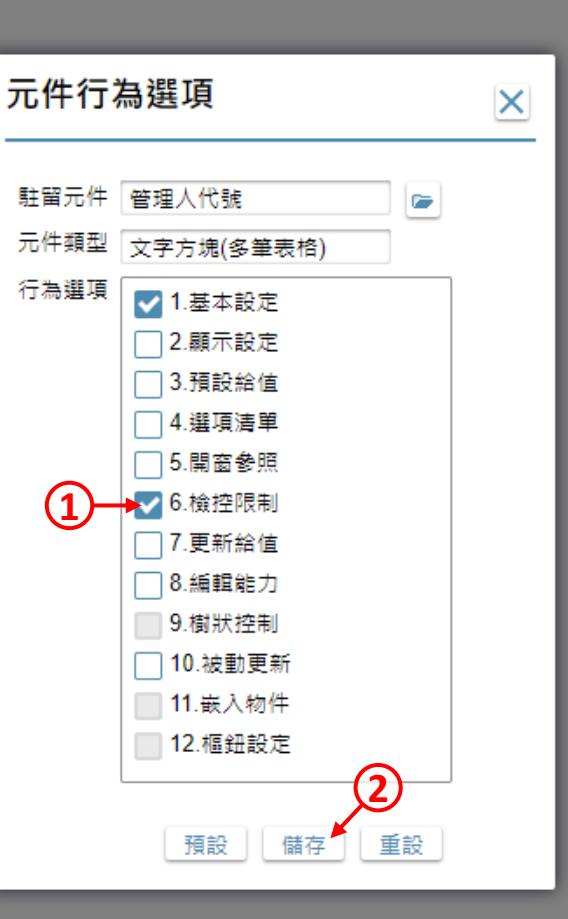

1. 勾選「檢控限制」項目。 2. 按下「儲存」鍵。

 $\Box$ 

 $\times$ 

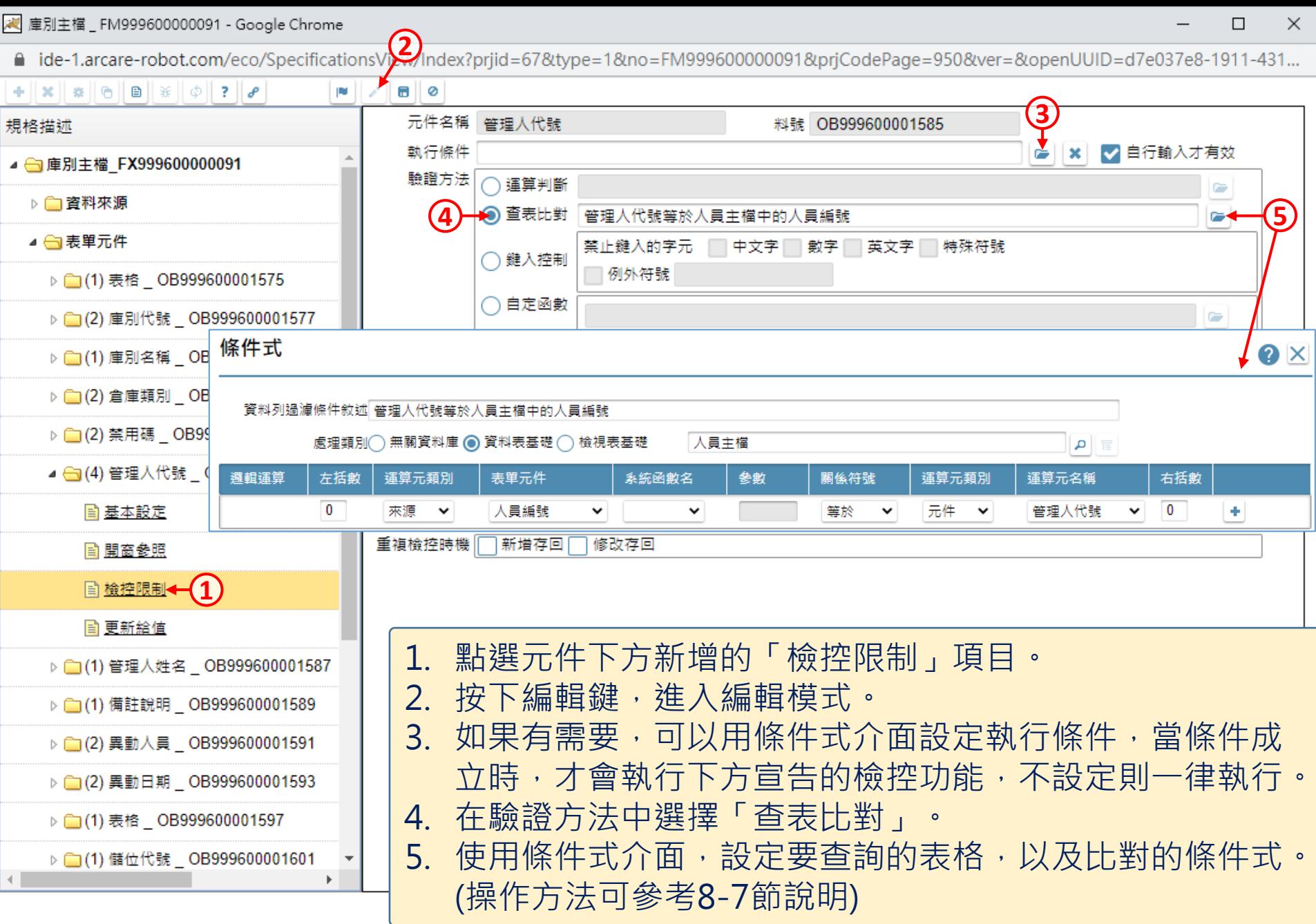

■ ide-1.arcare-robot.com/eco/SpecificationsView/Index?priid=67&type=1&no=FM999600000091&prjCodePage=950&ver=&openUUID=d7e037e8-1911-431...

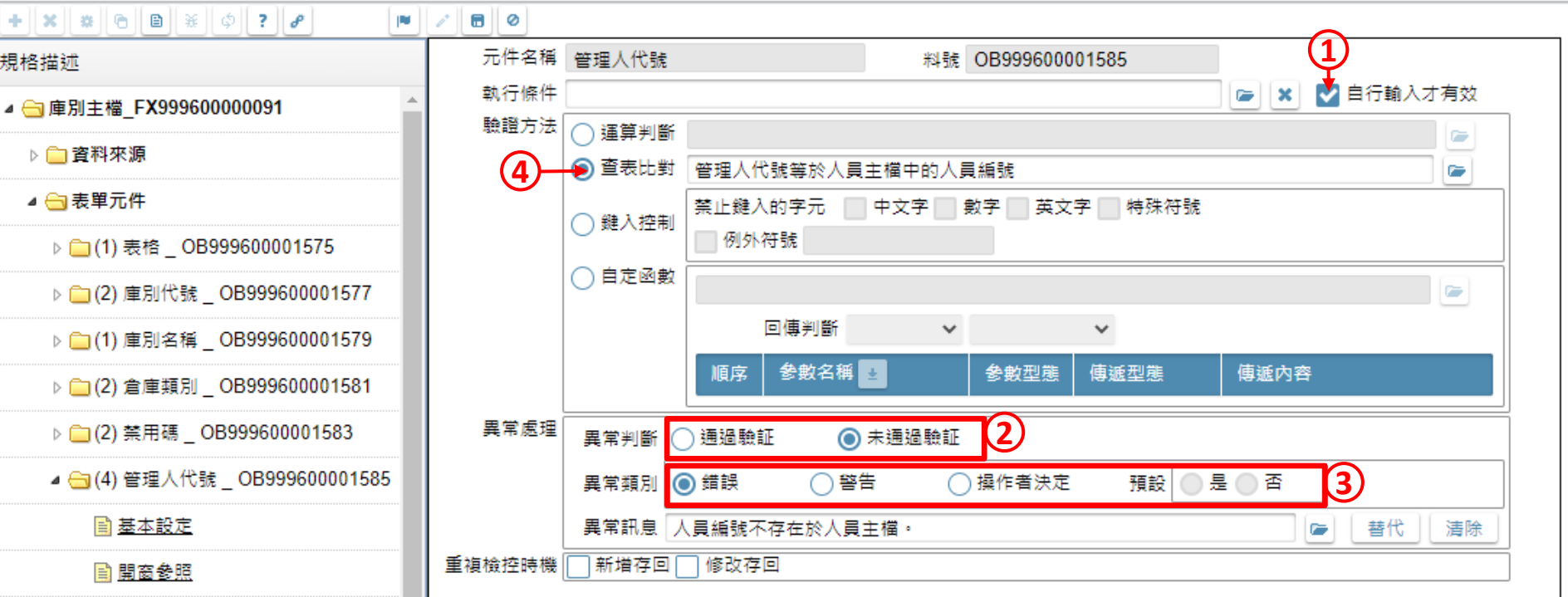

1. 自行輸入才有效,代表這個欄位只在使用者自行輸入資料的時後,才執行檢控內容, 如果是系統自動填入的,就不檢查。

- 2. 在「異常處理」內容,設定異常判斷的依據。以本案例來說,「未通過驗證」(條件 式不成立)屬於異常,也就是在人員主檔中找不到輸入的人員編號。
- 3. 挑選異常時的訊息類別。
	- **錯誤訊息**會彈出訊息視窗,並且擋下使用者的輸入內容,將欄位內容回復到上一個狀態。
	- **警告訊息**會彈出訊息視窗, 但是允許使用者的輸入內容, 純粹作為警告之用。
	- **操作者決定**會彈出訊息視窗,並且讓使用者決定是否要保留剛才輸入的內容,請記得設定 預設的選項。

 $\times$ 

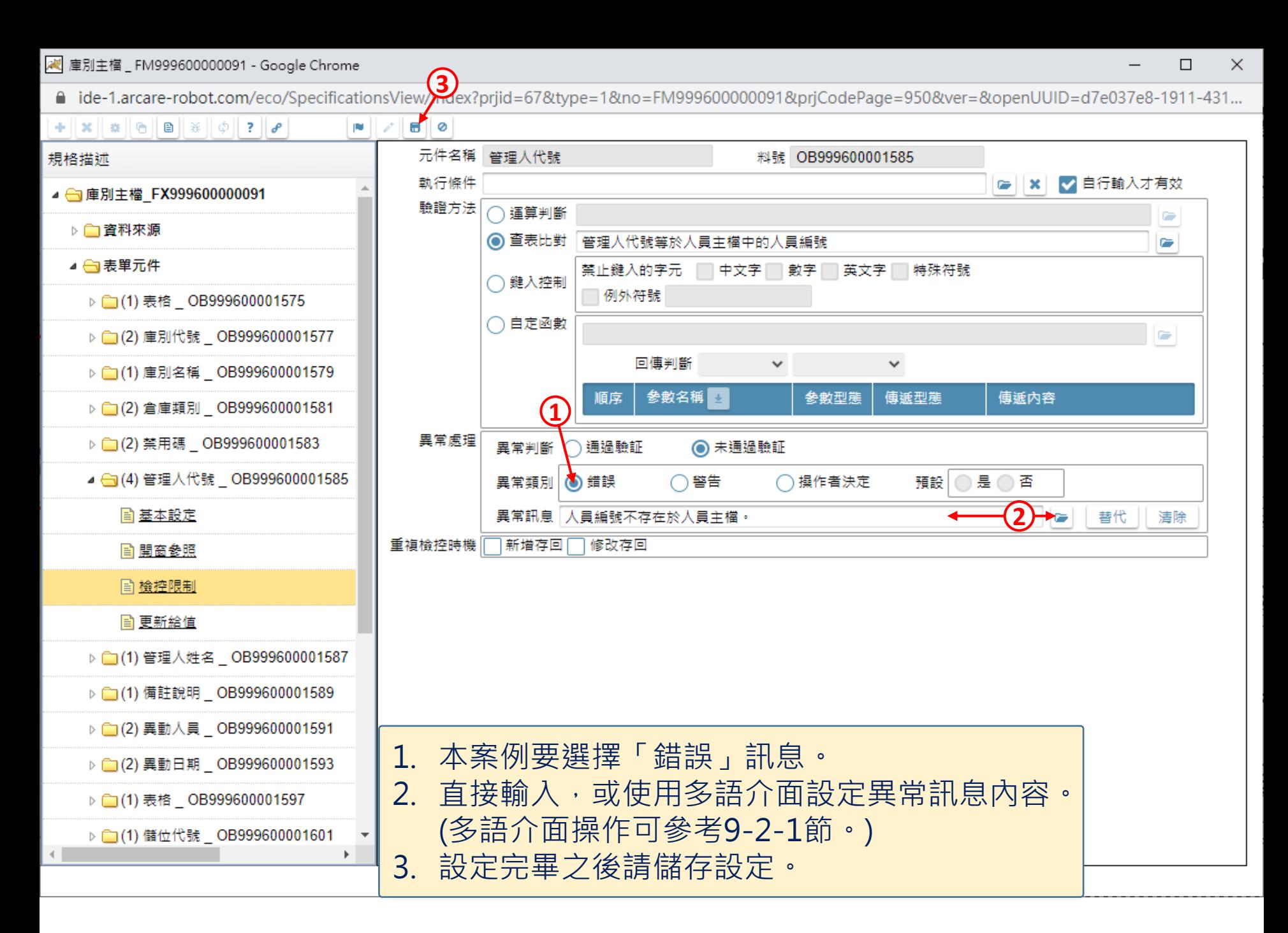